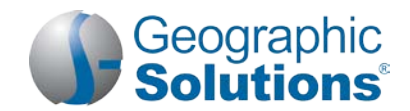

### *Virtual OneStop® (VOS) – Individual User*

### **Logging In**

#### **New account:**

- **1.** On the Home page (near the **Sign In** button), click **Not Registered?** (link name may vary, but will include *Register*).
- **2.** Under **Opt 3 – Create a User Account** , click Individual.
- **3.** Follow the steps and fill in all required (\*) fields. When the"*What's Next?*" screen displays, you are logged in.
- **Note:** *Steps and fields vary depending on your site's configuration, but always include creating a unique user name and password*.

#### **My Workspace\*** *(My Dashboard ) \* collapsible left-menu headings*

For widgets:

- **Minimize or maximize**: Click **-/+**
- **Remove**: Click **X**
- **Move**: Click and hold the title (the double-arrow cursor) to drag title elsewhere.
- **Restore/remove** several widgets at once: At the bottom of the dashboard, click Configure Dashboard Widgets, check/uncheck the widgets, then click **Save**.

*My Calendar widget* – The number of upcoming appointments and events you created (or are associated with your account). Click the Numbers for new appointments and upcoming events (at bottom of widget) to view details of the event.

**Existing account:**

**1.** Enter your user ID and password.

**Password**, if needed. **3.** Select a desired retrieval option.

**2.** Click the **Sign In** button. *OR* Click **Forgot Username /** 

*Current Events widget* (also called *Events Near You)* – An alternate calendar view with a breakdown of how many events are scheduled for the current month, for the office/ LWIA associated with your zip code.

*My Employment Plan widget* – A quick way to see the job applications, résumés (and how many were viewed by employers), and automated job search alerts you have. Click the numbers to manage your applications, résumés, or job alerts.

**How We Can Help You –** Displays the options of the Dashboard, **Services Preview** widget, as horizontal menubar options. (The **Services Preview** widget displays these same options in a friendly, visual, rolling format.)

**My Resources –** A shortcut to access commonly used tools, including fly-outs to My Messages, My Correspondence, My Appointments, My Background, and Upcoming Events.

#### **Settings and Themes**

Control the system appearance and behavior. Click Preferences at the bottom of most screens to access the Settings menu. Choose from the following:

**Web Theme** – Incorporates images and text on Web pages.

**Text Theme** – Hides images to maximize Internet performance.

**Screen Reader Theme** – Incorporates proprietary software for the visually impaired.

#### **Quick Menu\***

**Job Search** – Opens the Quick Job Search tab.

**Résumé Builder –** Opens the Résumés tab to manage new or existing résumés.

**My Portfolio** – Access folders under Individual Profiles and Individual Plans to review or modify your personal, search history, self-assessment, and communications profiles, as well as individual plans for employment (résumés and job applications), training, benefits, and financial plans.

#### **Services for Individuals\***

**Career Services** – Research occupations, choose a career, and analyze your skills.

**Job Seeker Services** – Create résumés, cover letters, and job alerts; conduct job searches; research employers; and review job market trends.

**Veteran Services<sup>†</sup>** – Find benefits for veterans and their dependents.

**Youth Services<sup>†</sup>** – Find career and job information for youth. Find information on student aid, apprentice programs, and child labor laws.

**Education Services** – Locate training providers, the programs they offer, and sources of financial aid.

**Labor Market Services** – View information about state or local labor markets.

**Community Services and Benefits** – View community services and benefits available, and determine potential program eligibility (e.g., WIOA).

**Financial Services<sup>+</sup>** – Create / manage a monthly budget, a training budget, and/or a transition budget.

Geographic

**Unemployment Services<sup>†</sup>** – View unemployment compensation programs and eligibility.

Senior Services<sup>†</sup> – Find job, community service, Medicare, AARP, nutrition, health, and well-being information for seniors.

**Disability Services<sup>†</sup>** – Find services that benefit people with disabilities, e.g., employment, health, and financial resources.

**Staff Provided Services** – View services available at your local One-Stop Career Center.

O*nly display if purchased for your site.*

#### **Other Services\***

**Communications Center** – Access the Message Center and manage correspondence templates, your letters, your email log, and your subscriptions to system-generated messages, alerts, and reminders.

**Appointment Center** – View your appointment calendar to manage your appointments and view the events calendar.

**Assistance Center** – View information about this system, find recommended services, use quick reference cards for system navigation, access a site map service listing page, set your user preferences, send questions, or contact staff via email.

**Learning Center** – Access numerous online training videos directly from Virtual OneStop.

**Customer Satisfaction Survey** – Provide feedback about the Virtual OneStop site.

#### **How Do Employers Find You in** *VOS***?**

**You must complete a résumé** – System-registered employers search for, view, and maintain your résumé as part of their account information in Virtual OneStop. Employers can choose the following résumé search options to find you:

- **Quick Search** Uses multiple-combination criteria: your desired work location, occupation, and salary; keywords found in your résumé's title or employment history section; minimal education requirements; or the résumé posting date.
- **Advanced (Résumé Ranking) Search** Offers various search options based on employer criteria: occupational experience, driver's license info, and shift availability. The system displays résumés, in ranked order, based on the employer's criteria.
- **Résumé Search by Skills** A search based on which job skills match a required job skill set by a pre-determined match ratio (usually 70%, 50%, or 25%).
- **Résumé Search by Job Order Criteria** A search based on data in one of the employer's job orders, such as desired work location, occupation, salary, and work experience.

*Tip: To get employers' attention, create résumé titles that reflect your desired occupation because employers often use keyword searches.* 

- To create a résumé, click **Résumé Builder** from the Quick Menu.
- To review résumé writing tips, click **Job Seeker Services10 Steps**.

*Note: Complete the 2nd résumé step for "Employer Searchable Items" so employers can find you when searching by those items. If you use a Quick creation method, those items are not captured.* 

#### **Important Things You Can Do In VOS**

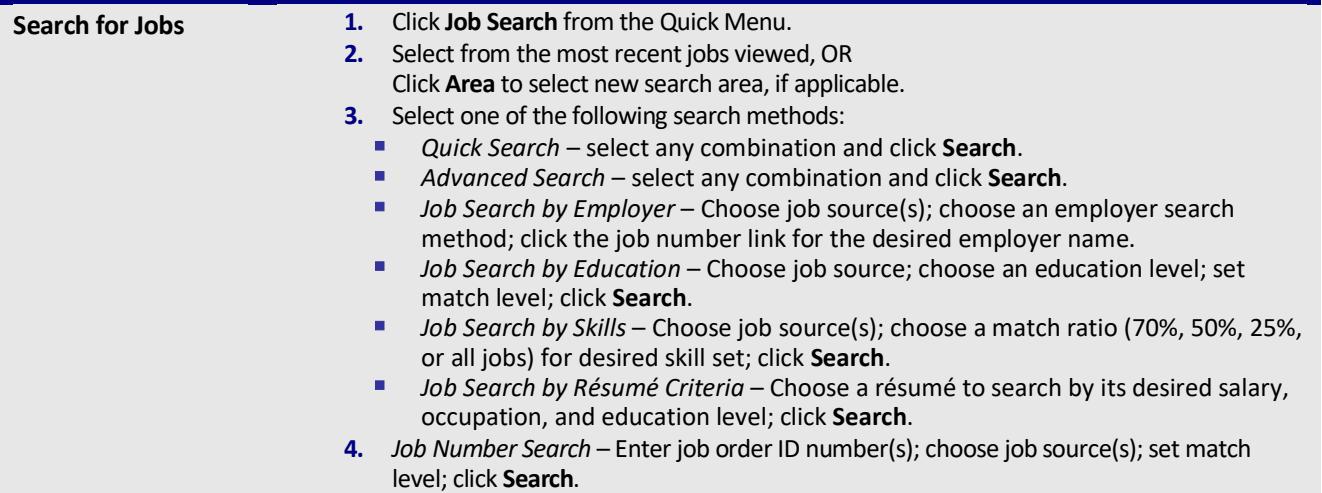

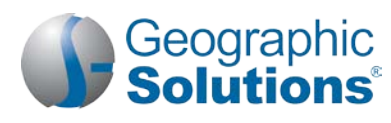

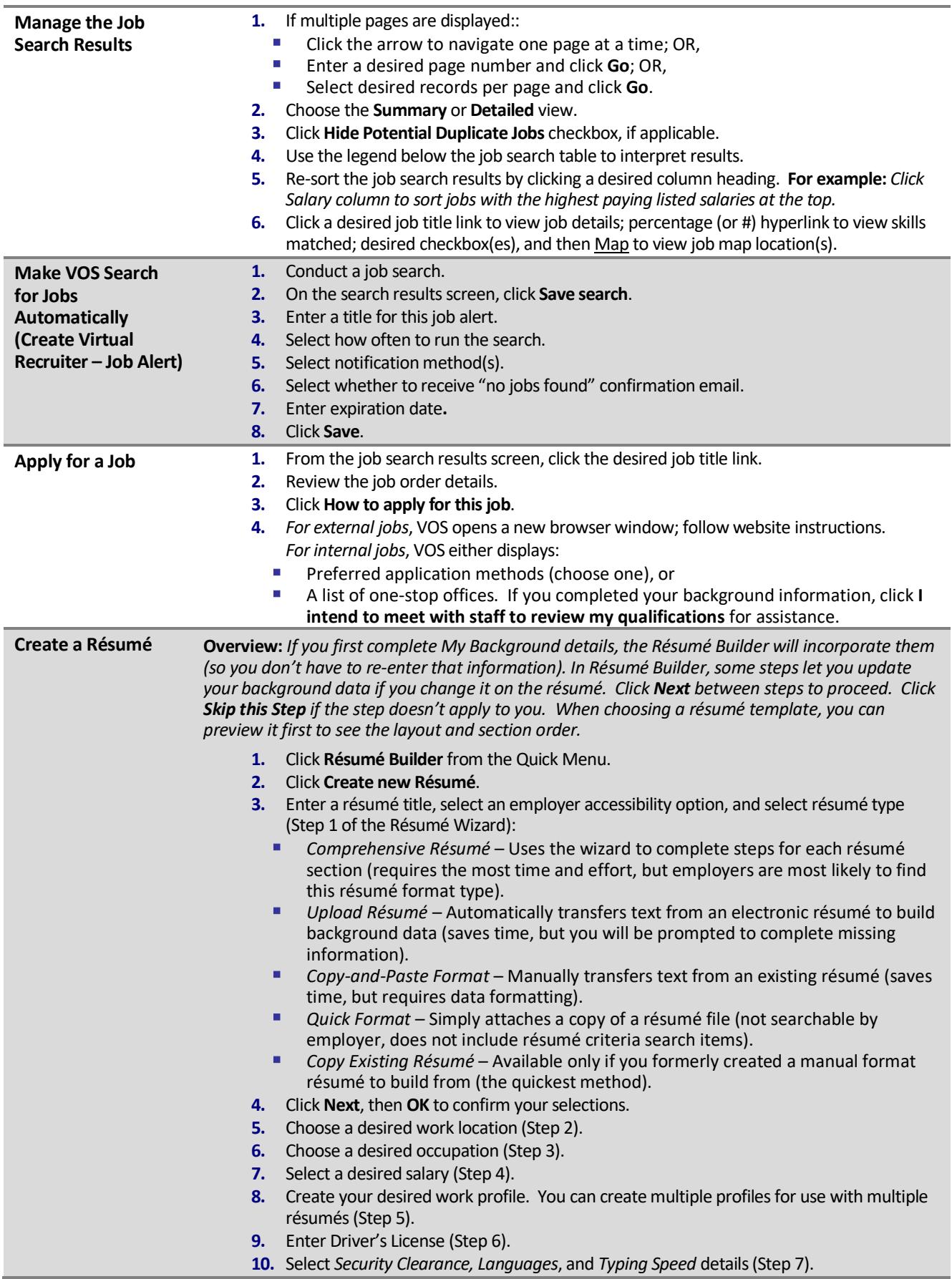

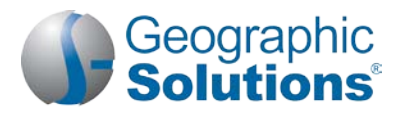

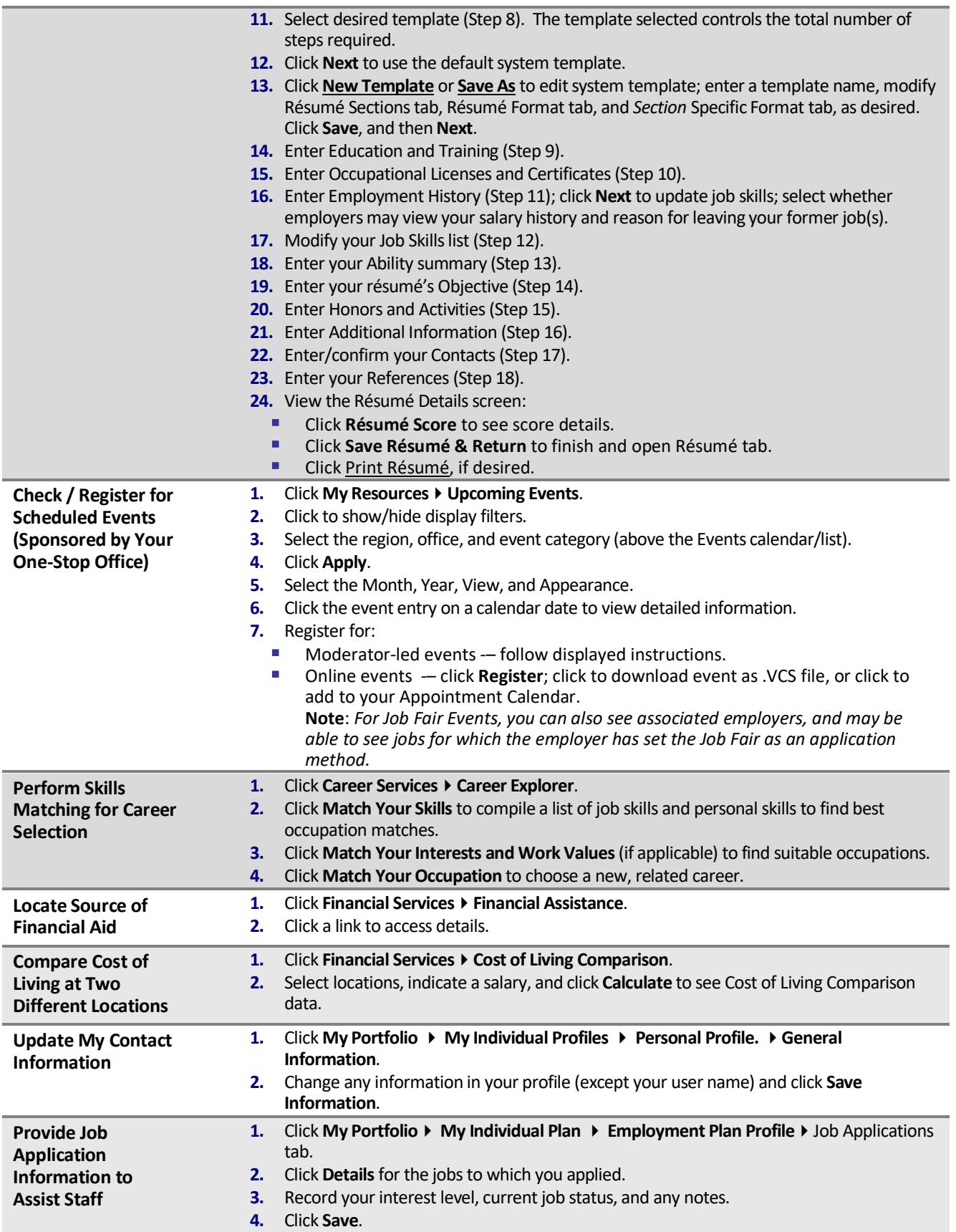

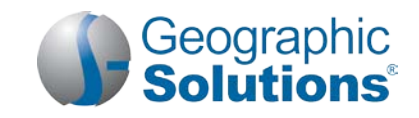

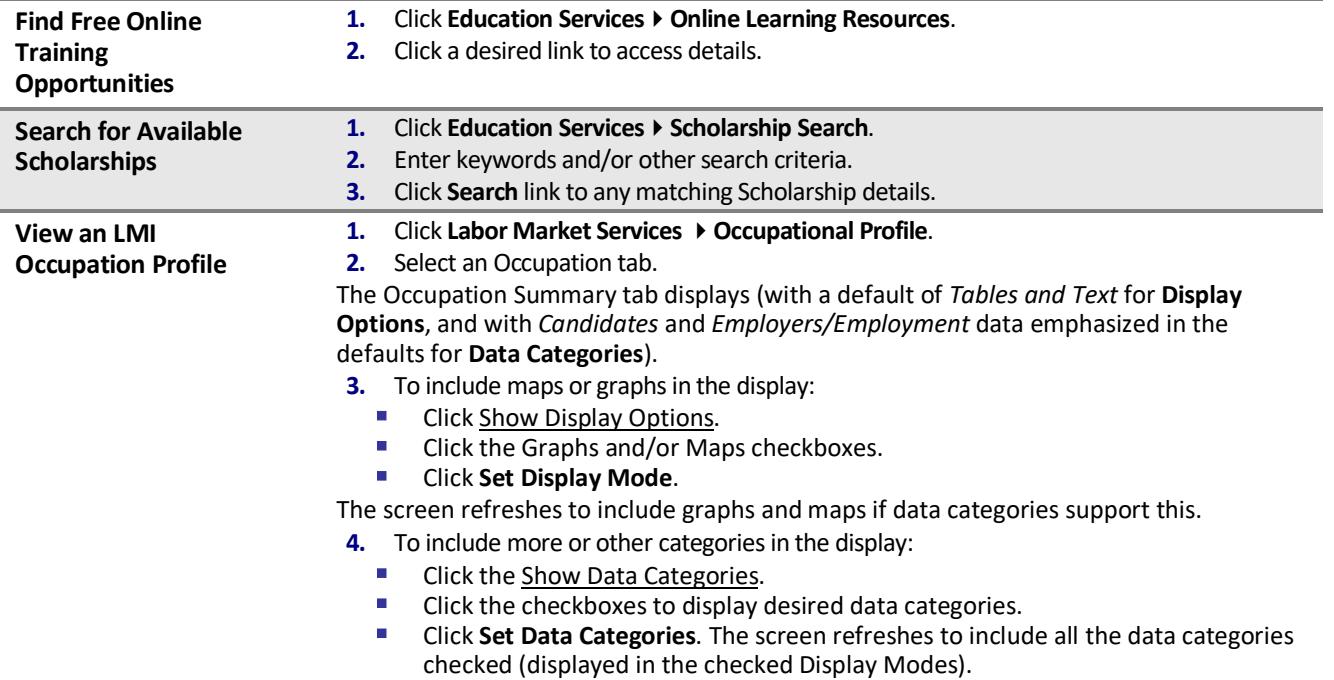

#### **Using Your Portfolio – Individual Profiles & Plans**

**Personal Profile** – Your contact, system registration and background information; your activities "to do" list; and your personal notes. Contains the following folders:

- **General Information** Information required for account set-up, contacts, and account information.
- **Background** Your job history, education, skills, and other information. Click **Start the Background Wizard** to record details for your résumé or online application.
- **Activities** Questions directing you to activities to assist with your job search.
- **Memo** Stores notes or tasks you want to accomplish.
- **Documents**  Lists documents you (or staff on your behalf) scanned or uploaded. **Note:** *Not available in all Virtual OneStop systems.*

**Search History Profile** – Maintains previously viewed information and permits new searches. Contains the following folders:

- **Jobs** Details from both internal and external job orders you previously viewed.
- **Employers** Employer information for you to search, store and retrieve.
- **Programs** Training and educational programs you previously viewed using Education Services  $\triangleright$  Training and Education Programs.
- **Occupations** Occupation details you previously viewed using *Labor Market Services*  $\triangleright$  *Occupation Profile.*
- **Industries** Industry details you previously viewed using *Labor Market Services Industry Profile*.
- **Areas** Area profile information you previously viewed using *Labor Market Services Area Profile*.

**Self -Assessment Profile** – Lists previously recorded information and permits modification and occupation matching. Contains the following folders(**Note:** *Your Virtual OneStop system may not be configured to include all of these folders.)*:

- **Job Skills** Job skills you previously recorded in the Background Wizard, completing a résumé, or using *Career Services Career Explorer Match Your Skills Your Job Skills*.
- **Personal Skills** Personal skills you previously recorded using *Career Services Career Explorer Match Your Skills Your Personal Skills*.
- **Workplace Skills** Results from your WorkKeys® assessment previously downloaded by staff.
- **Work Interests** Work interests you previously recorded using *Career Services Career Explorer Match Your Interests and Work Values Your Interests*.
- **Work Values** Work importance you previously recorded using *Career Services Career Explorer Match Your Interests and Work Values What's Important*.
- **Tools and Technology**  Tools and technologies you previously saved when creating your background, online application, and/or resume; permits modification and occupation matching.
- **Multiple**  Select multiple types of self-assessments and combine them to produce a list of occupations that match your chosen skills.

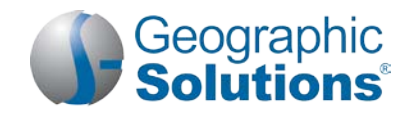

**Communications Profile** – Contains the following folders:

- **Messages** Shortcut to your Message Center mail box.
- **Correspondence** Letters attached to applications or other messages. You can create new letters for attachments (such as cover letters for job applications).
- **Templates** Existing letter templates. You can also create your own templates.
- **Career Network** Individuals you invited (or invited you) to join your career network (based on your occupation and area preferences). **Note:** *Not available in all Virtual OneStop systems.*
- **Subscriptions** Opt out of some automatic system alerts.
- **Email Log**  System-generated email messages sent on your behalf, or received.

**Employment Plan** – Contains the following folders:

- **Résumés** Résumés you created. You can assess and modify them, and create new ones.
- **Job Applications** Jobs you applied for. You can indicate your interest level and current job status, and make notes about job openings.
- **Online Application** An employment application based on your background information.
- **Virtual Recruiter**  Automatic job search agents you created in the system.
- **Employment Goals** Individual Employment Plan (IEP) created with your case manager.

**Training Plan** – Contains the following folders:

- **Classroom Training** Training programs sponsored by your local one-stop office you enrolled in or completed.
- **Online Training** Online training or learning programs you enrolled in or completed (e.g., ALISON).

**Benefits Plan** –Contains the following folders with benefits, programs and services your staff case manager can assist you with:

- **WIOA** Workforce Innovation and Opportunity Act (WIOA) program
- **TAA** Trade Adjustment Assistance (TAA) program
- **Other Benefits** Other services offered (additional options from the Services for Individual menu).

**Financial Plan** – Contains the following folders that allow you to review and create budget plans in the system:

- **Overall Budget** Overall monthly budget. You can also explore potential sources of income.
- **Training Budget** A budget that assesses your training costs and determines if your budget fits your training plans.
- **Transition Budget** A budget that plans for the added expenses from training activities, unemployment, or other unplanned events.

**Copyright © 2018 by Geographic Solutions, Inc. All rights reserved. Tel. (727) 786-7955 www.geographicsolutions.com**